Fondation de prévoyance Artes & Comoedia Fondation Comoedia c/o Swiss Life Pension Services SA Avenue de Rumine 13 Case postale 1260 CH-1001 Lausanne [www.fpac.ch](http://www.fpac.ch/) [info@fpac.ch](mailto:info@fpac.ch)

### **Portail employeurs – Manuel de l'utilisateur**

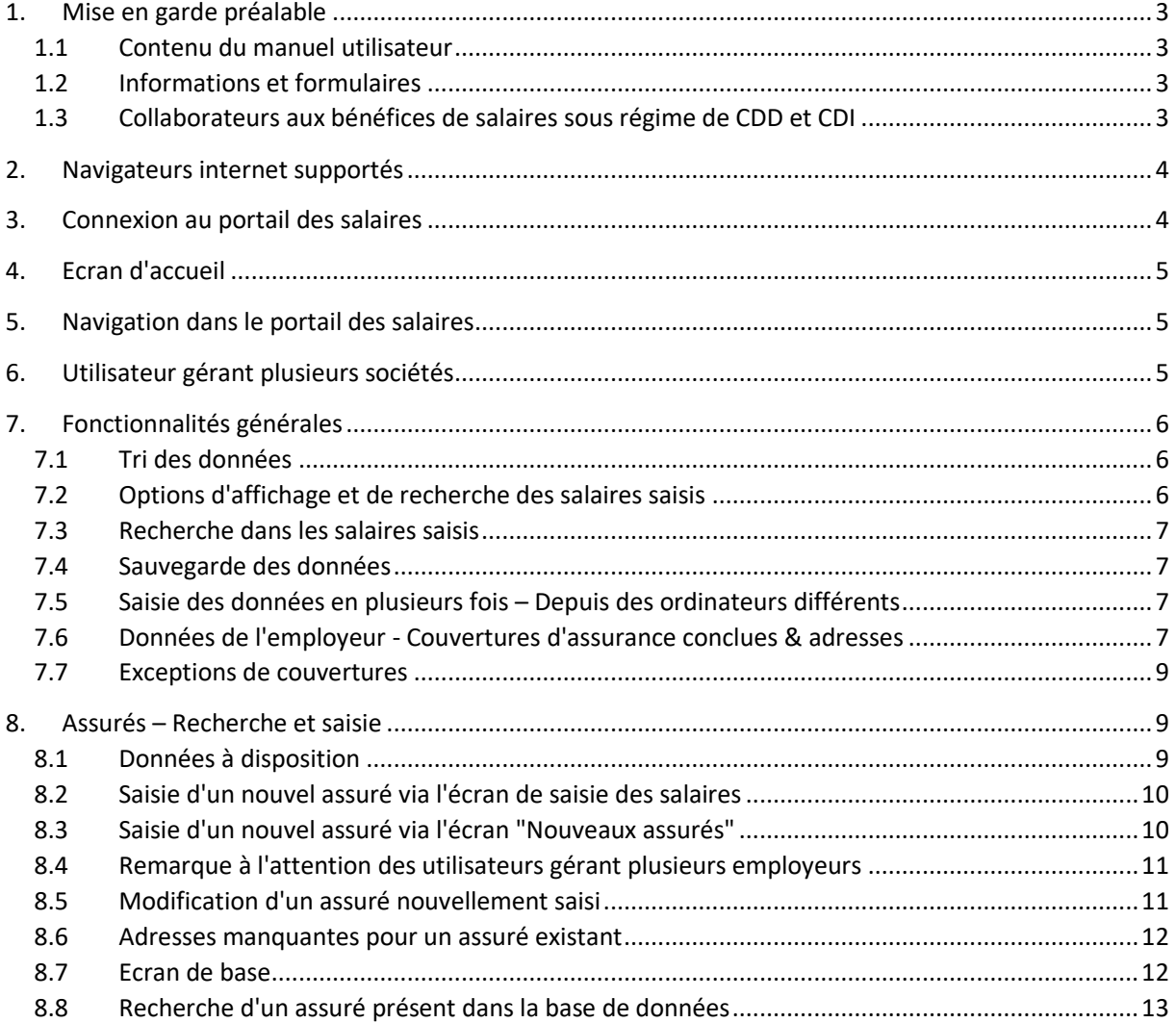

Fondation de prévoyance Artes & Comoedia Fondation Comoedia c/o Swiss Life Pension Services SA Avenue de Rumine 13 Case postale 1260 CH-1001 Lausanne [www.fpac.ch](http://www.fpac.ch/) [info@fpac.ch](mailto:info@fpac.ch)

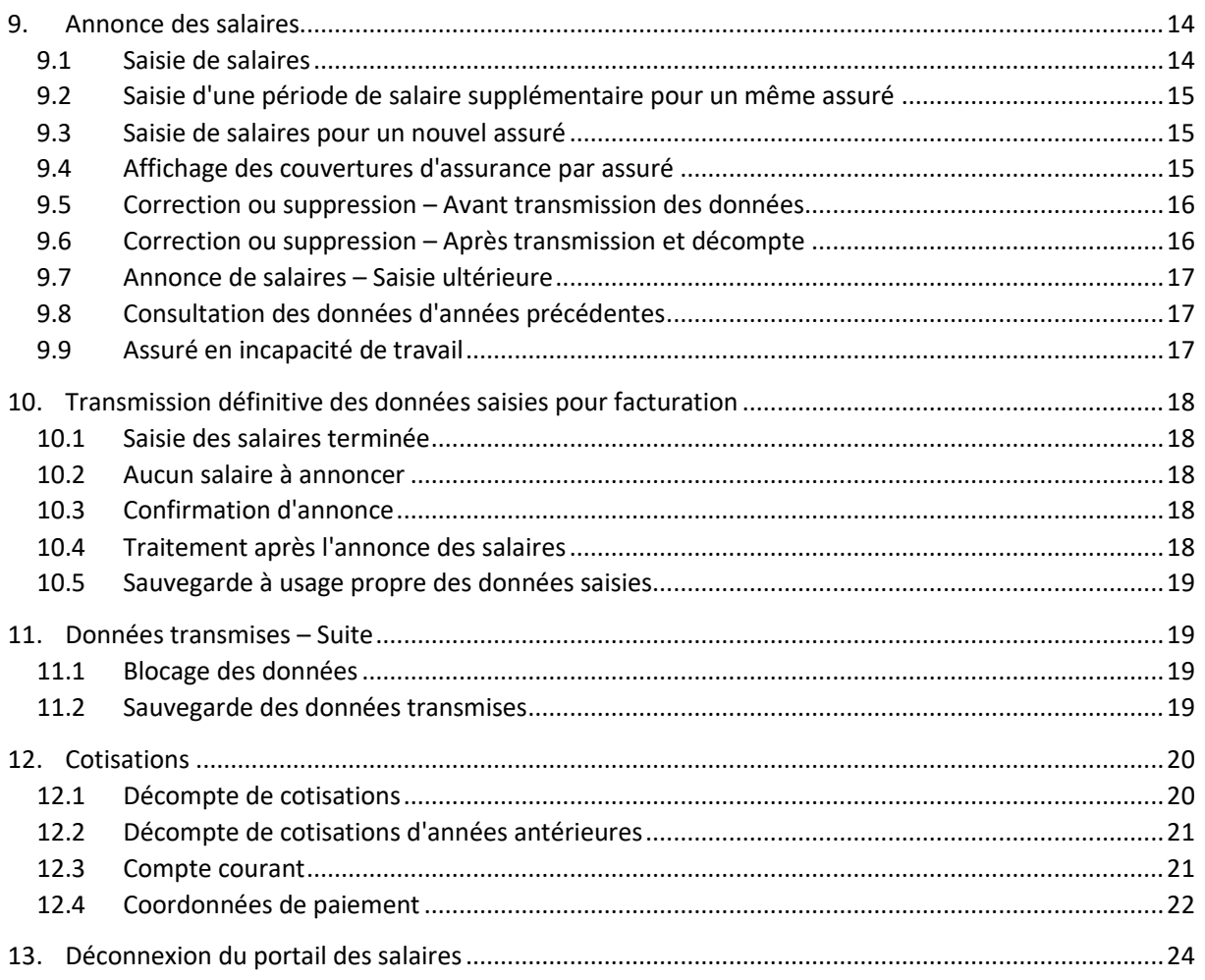

Fondation de prévoyance Artes & Comoedia Fondation Comoedia c/o Swiss Life Pension Services SA Avenue de Rumine 13 Case postale 1260 CH-1001 Lausanne [www.fpac.ch](http://www.fpac.ch/) [info@fpac.ch](mailto:info@fpac.ch)

### <span id="page-2-0"></span>**1. Mise en garde préalable**

### <span id="page-2-1"></span>**1.1 Contenu du manuel utilisateur**

Ce manuel d'utilisation du portail des employeurs contient des informations sur :

- le fonctionnement général du portail des employeurs ;
- la manière d'annoncer les salaires ainsi que les nouveaux assurés à la Fondation de prévoyance Artes & Comoedia et à la Fondation Comoedia ;
- la manière d'annoncer les exceptions principales aux fondations pour une prise en compte correcte lors de la facturation.

En revanche ce manuel ne contient pas :

- des explications sur le fonctionnement des fondations ;
- les dispositions légales et contractuelles ayant trait à la LPP, LAA ou encore à l'AMPG.

### <span id="page-2-2"></span>**1.2 Informations et formulaires**

De nombreuses informations relatives aux couvertures d'assurance sont disponibles sur les sites internet des fondations, rubrique FAQ.

Ces rubriques sont atteignables via les liens suivants :

- Fondation de prévoyance Artes & Comoedia : <https://www.fpac.ch/artescomoedia>
- Fondation Comoedia : <https://www.fpac.ch/comoedia>

Veuillez observer les sous-menus pour une recherche facilitée.

#### <span id="page-2-3"></span>**1.3 Collaborateurs aux bénéfices de salaires sous régime de CDD et CDI**

L'annonce de salaires pour des salariés travaillant pour un même employeur sous contrat à durée déterminée (CDD) ET contrat à durée indéterminée (CDI) peut amener à des erreurs de facturation.

Pour tout annonce de ce type veuillez au préalable contacter l'administration de la fondation, les coordonnées figurant dans l'en-tête.

Fondation de prévoyance Artes & Comoedia Fondation Comoedia c/o Swiss Life Pension Services SA Avenue de Rumine 13 Case postale 1260 CH-1001 Lausanne [www.fpac.ch](http://www.fpac.ch/) [info@fpac.ch](mailto:info@fpac.ch)

### <span id="page-3-0"></span>**2. Navigateurs internet supportés**

Le portail internet a été testé et fonctionne avec l'un des navigateurs ci-après :

- Google Chrome
- Safari (sur mac)
- Firefox (Mozilla)
- Microsoft Edge Version Chromium (dès mai 2020)

En revanche le portail internet ne fonctionne PAS avec :

- Microsoft Internet Explorer
- Microsoft Edge Ancienne version

### <span id="page-3-1"></span>**3. Connexion au portail des salaires**

- Adresse du site internet : [fpac.slps.ch](https://fpac.slps.ch/)
- **Nom d'utilisateur** : identique à l'adresse email utilisée pour les communications de la Fondation.
- **Mot de passe** : à générer soi-même lors de la 1 <sup>e</sup> connexion ou en cas de perte de mot de passe, en cliquant sur Mot de passe oublié ?

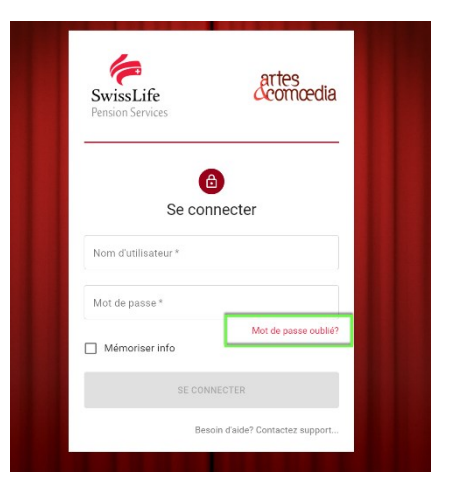

Fondation de prévoyance Artes & Comoedia Fondation Comoedia c/o Swiss Life Pension Services SA Avenue de Rumine 13 Case postale 1260 CH-1001 Lausanne [www.fpac.ch](http://www.fpac.ch/) [info@fpac.ch](mailto:info@fpac.ch)

### <span id="page-4-0"></span>**4. Ecran d'accueil**

Cet écran vous permet de choisir quelle opération vous souhaitez effectuer :

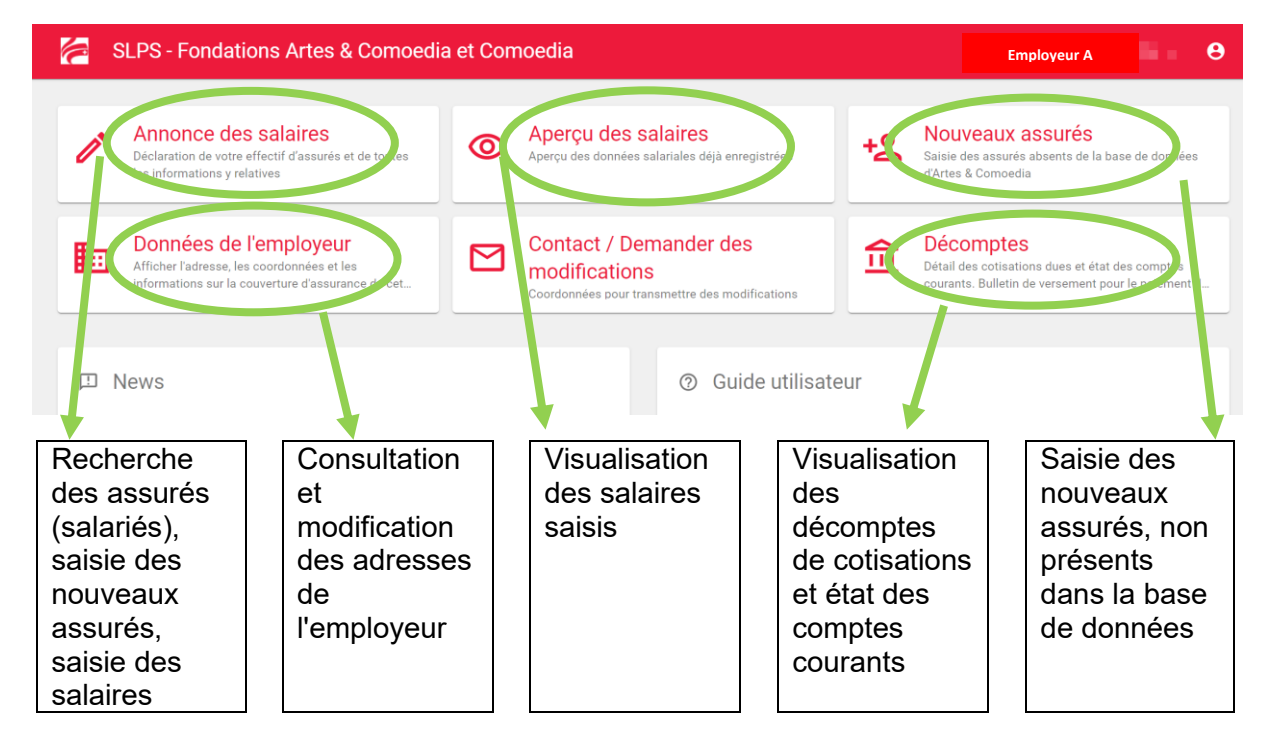

### <span id="page-4-1"></span>**5. Navigation dans le portail des salaires**

Pour revenir à l'écran d'accueil ou choisir une autre page, il suffit de cliquer sur l'icône se trouvant en haut à gauche.

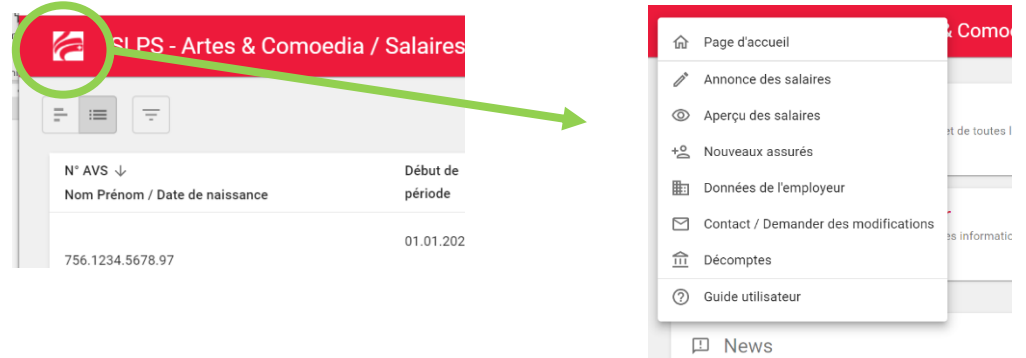

### <span id="page-4-2"></span>**6. Utilisateur gérant plusieurs sociétés**

La société active (compagnie, association, …) est visible en haut à droite. Pour changer de société, il suffit de cliquer sur le nom de la société puis de sélectionner la bonne entité.

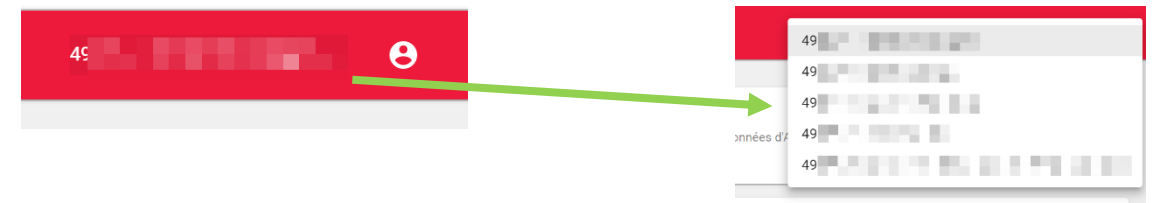

Fondation de prévoyance Artes & Comoedia Fondation Comoedia c/o Swiss Life Pension Services SA Avenue de Rumine 13 Case postale 1260 CH-1001 Lausanne [www.fpac.ch](http://www.fpac.ch/) [info@fpac.ch](mailto:info@fpac.ch)

### <span id="page-5-0"></span>**7. Fonctionnalités générales**

### <span id="page-5-1"></span>**7.1 Tri des données**

Il est possible dans tous les écrans contenant des listes de trier ces dernières selon le critère choisi.

A cet effet, il suffit de cliquer sur le nom du champ : la liste sera triée selon ordre alphabétique A-Z ou Z-A, respectivement croissant ou décroissant.

Particularité de l'écran de saisie des salaires : la 1ère colonne permet un double tri : selon N° AVS ou selon le Nom de l'assuré. Il suffit de cliquer sur "N° AVS" ou "Nom Prénom" pour trier selon le champ correspondant.

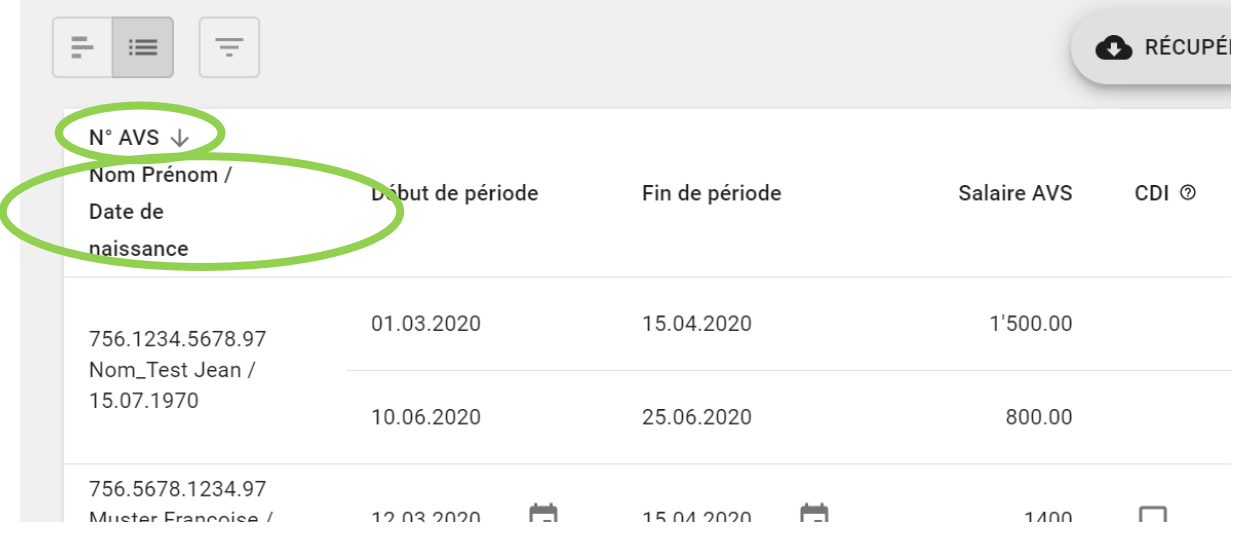

### <span id="page-5-2"></span>**7.2 Options d'affichage et de recherche des salaires saisis**

Les salaires saisis peuvent être affichés sous la forme détaillée (standard), avec un résumé graphique, ou uniquement sous forme de résumé graphique. Ces options d'affichage sont à sélectionner via les boutons en haut à gauche de la fenêtre.

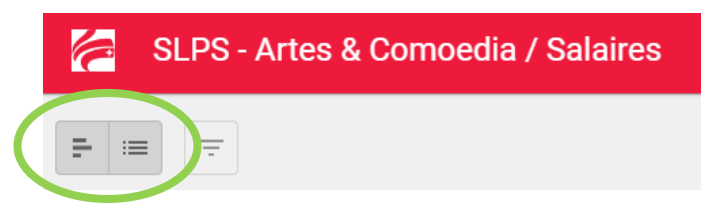

Fondation de prévoyance Artes & Comoedia Fondation Comoedia c/o Swiss Life Pension Services SA Avenue de Rumine 13 Case postale 1260 CH-1001 Lausanne [www.fpac.ch](http://www.fpac.ch/) [info@fpac.ch](mailto:info@fpac.ch)

### <span id="page-6-0"></span>**7.3 Recherche dans les salaires saisis**

Il est possible de rechercher des données de salaires saisis. Pour ce faire, il suffit d'afficher le menu de recherche en cliquant le bouton correspondant, en haut à gauche de l'écran, puis de saisir les critères de recherche.

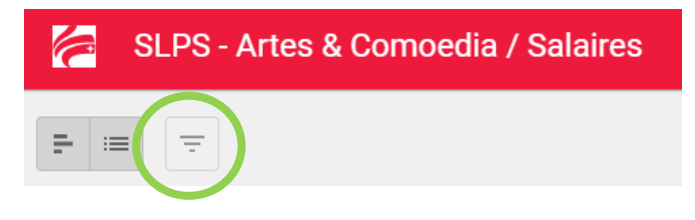

### <span id="page-6-1"></span>**7.4 Sauvegarde des données**

Dès que la ligne de salaire n'est plus en mode de saisie (champs de saisie avec arrière-plan rouge), les données sont automatiquement sauvegardées en ligne. Il n'y a donc AUCUNE sauvegarde des données à effectuer.

### <span id="page-6-2"></span>**7.5 Saisie des données en plusieurs fois – Depuis des ordinateurs différents**

Les données étant sauvegardées en continu lors de la saisie, il est possible d'interrompre et de reprendre ultérieurement la saisie. Il est également possible d'effectuer la saisie en plusieurs étapes depuis des ordinateurs différents.

### <span id="page-6-3"></span>**7.6 Données de l'employeur - Couvertures d'assurance conclues & adresses**

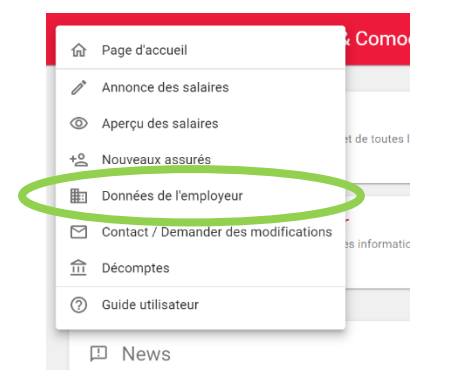

En sélectionnant "Données de l'employeur" :

Fondation de prévoyance Artes & Comoedia Fondation Comoedia c/o Swiss Life Pension Services SA Avenue de Rumine 13 Case postale 1260 CH-1001 Lausanne [www.fpac.ch](http://www.fpac.ch/) [info@fpac.ch](mailto:info@fpac.ch)

Il est possible de consulter :

- les adresses de l'employeur.
- les couvertures d'assurance conclues

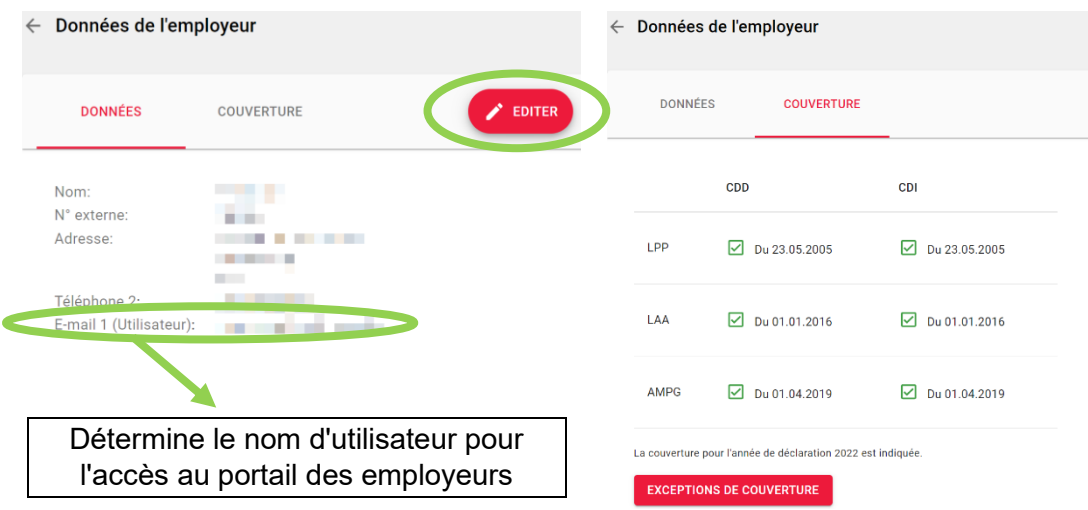

### **Modification des données d'adresse**

L'employeur a la possibilité de saisir directement les modifications d'adresse le concernant, en cliquant sur "Editer".

### **Modification de l'adresse Email 1**

Cette adresse e-mail est utilisée comme nom d'utilisateur pour l'accès au portail des employeurs. Une modification de cette adresse aura pour conséquence la mise à jour du nom d'utilisateur dès la prochaine connexion.

#### **Couvertures d'assurance**

Ces données sont uniquement consultables. Toute modification nécessite soit la conclusion de nouvelles couvertures, soit une résiliation. Veuillez à cet effet contacter l'administration des Fondations.

Fondation de prévoyance Artes & Comoedia Fondation Comoedia c/o Swiss Life Pension Services SA Avenue de Rumine 13 Case postale 1260 CH-1001 Lausanne [www.fpac.ch](http://www.fpac.ch/) [info@fpac.ch](mailto:info@fpac.ch)

### <span id="page-8-0"></span>**7.7 Exceptions de couvertures**

Dans le cas où le contrat d'affiliation de l'employeur prévoit l'assurance en prévoyance professionnelle (LPP) et / ou l'assurance de perte de gain en cas de maladie (AMPG), et qu'un collaborateur a renoncé à l'une ou l'autre de ces couvertures, il est nécessaire de compléter le formulaire adéquat, si cela n'a pas encore été effectué :

### <https://www.fpac.ch/formulaires>

Fondation de prévoyance Artes & Comoedia (LPP) : Formulaires AC001 ou AC002 selon la situation s'appliquant à l'assuré.

Fondation Comoedia (AMPG) : Formulaires C001 ou C002 selon la situation s'appliquant à l'assuré.

Ce n'est qu'à cette condition que la personne concernée sera exemptée de cotisations.

Remarque à l'attention des utilisateurs gérant plusieurs entités : une exception de couverture est valable pour un seul couple employeur – salarié.

Les exceptions de couverture annoncées et enregistrées sont mentionnées en regard des assurés concernés avec la mention "Exception de couverture LPP (AMPG)".

Les exceptions de couverture enregistrées pour un employeur sont consultables dans l'écran "Données de l'employeur".

### <span id="page-8-1"></span>**8. Assurés – Recherche et saisie**

#### <span id="page-8-2"></span>**8.1 Données à disposition**

La base de données à disposition contient l'ensemble des assurés annoncés par l'employeur depuis 2020.

La recherche d'un assuré existant est décrite au chapitre [8.8](#page-12-0) [Recherche d'un assuré](#page-12-0)  [présent dans la base de données.](#page-12-0)

Fondation de prévoyance Artes & Comoedia Fondation Comoedia c/o Swiss Life Pension Services SA Avenue de Rumine 13 Case postale 1260 CH-1001 Lausanne [www.fpac.ch](http://www.fpac.ch/) [info@fpac.ch](mailto:info@fpac.ch)

### <span id="page-9-0"></span>**8.2 Saisie d'un nouvel assuré via l'écran de saisie des salaires**

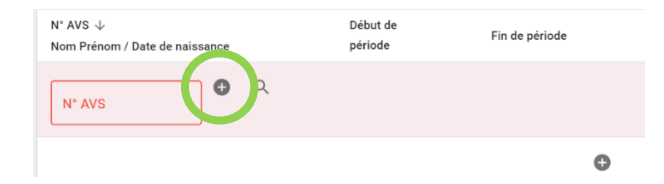

Saisir les données, tous les champs marqués avec un \* sont obligatoires. L'e-mail en particulier est nécessaire pour permettre à Artes & Comoedia de maintenir un contact avec les assurés. Une fois les données saisies, cliquer sur "Enregistrer".

Si le numéro AVS d'un assuré n'existant pas dans la base de données est saisi, l'écran de saisie "Nouvel assuré" apparaît.

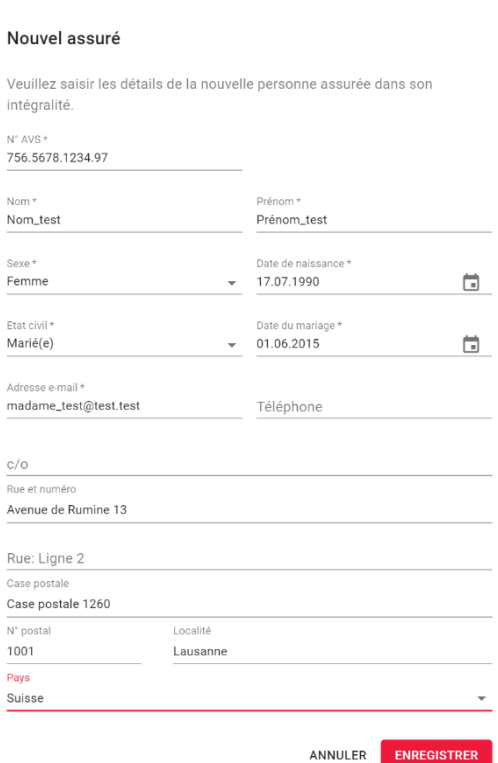

### <span id="page-9-1"></span>**8.3 Saisie d'un nouvel assuré via l'écran "Nouveaux assurés"**

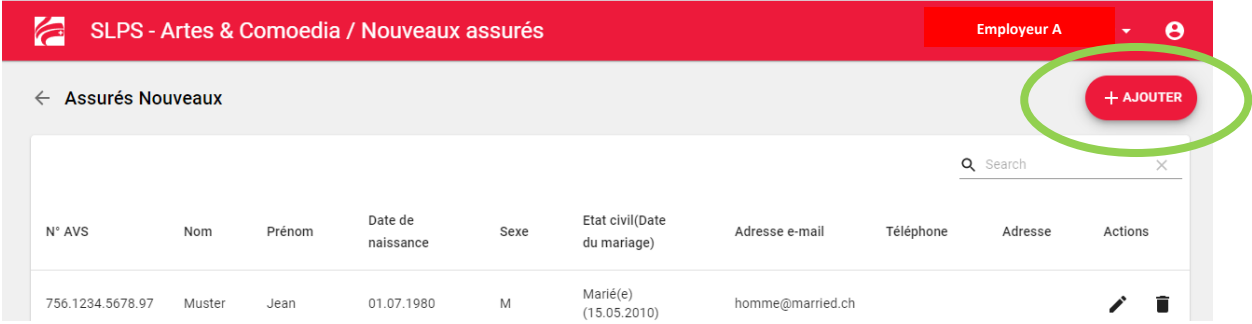

Cliquer sur "+AJOUTER" pour ouvrir le masque de saisie d'un nouvel assuré. La suite est identique à celle via l'écran de saisie des salaires.

Fondation de prévoyance Artes & Comoedia Fondation Comoedia c/o Swiss Life Pension Services SA Avenue de Rumine 13 Case postale 1260 CH-1001 Lausanne [www.fpac.ch](http://www.fpac.ch/) [info@fpac.ch](mailto:info@fpac.ch)

### <span id="page-10-0"></span>**8.4 Remarque à l'attention des utilisateurs gérant plusieurs employeurs**

Après la saisie d'un nouvel assuré, ce dernier est uniquement disponible dans l'environnement de l'employeur. Si ce même assuré a travaillé pour plusieurs employeurs, il sera nécessaire de le ressaisir pour chaque employeur.

Explication : les dispositions légales régissant la protection des données ne permettent pas la mise à disposition de données tièrces

### <span id="page-10-1"></span>**8.5 Modification d'un assuré nouvellement saisi**

L'assuré peut uniquement être modifié via l'écran "Nouveaux assurés"

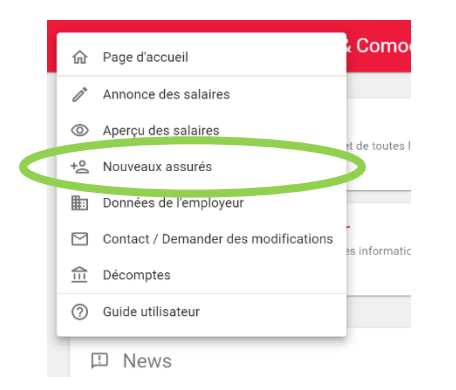

Cliquer sur le crayon à droite de la ligne de l'assuré concerné, puis modifier les données dans le formulaire de saisie.

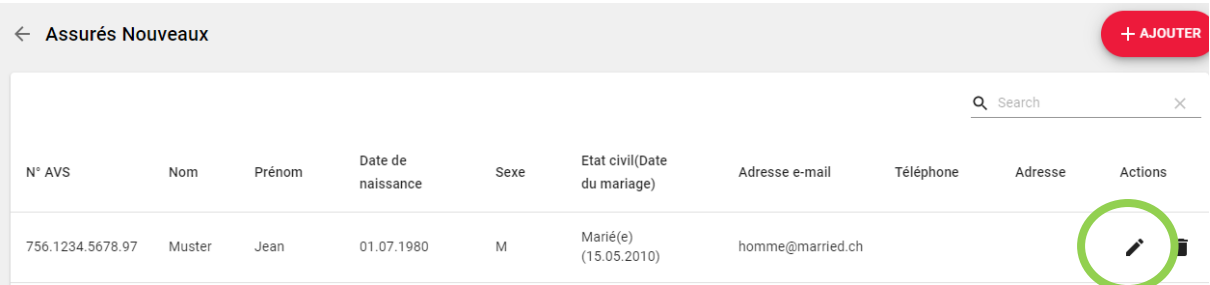

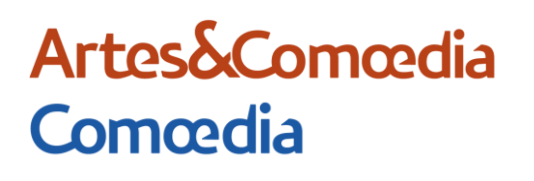

Fondation de prévoyance Artes & Comoedia Fondation Comoedia c/o Swiss Life Pension Services SA Avenue de Rumine 13 Case postale 1260 CH-1001 Lausanne [www.fpac.ch](http://www.fpac.ch/) [info@fpac.ch](mailto:info@fpac.ch)

### <span id="page-11-0"></span>**8.6 Adresses manquantes pour un assuré existant**

Dans le cas où aucune adresse e-mail ou postale n'est disponible pour un assuré existant, vous êtes invité à saisir au moins une des adresses. Les assurés concernés apparaissent de cette manière :

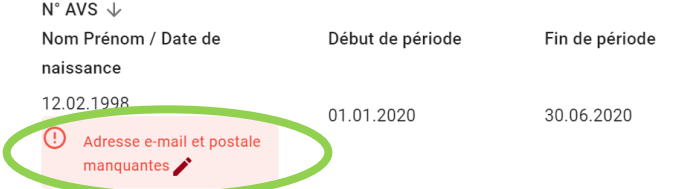

Il est possible que cette mention s'affiche pour un assuré pour lequel des données salariales ont été saisies pour une période précédente. Si tel est le cas, la saisie d'au moins une adresse est nécessaire pour permettre de valider la saisie des salaires.

### <span id="page-11-1"></span>**8.7 Ecran de base**

L'annonce d'un salaire débute par la saisie de l'assuré, qu'il soit nouveau ou existant

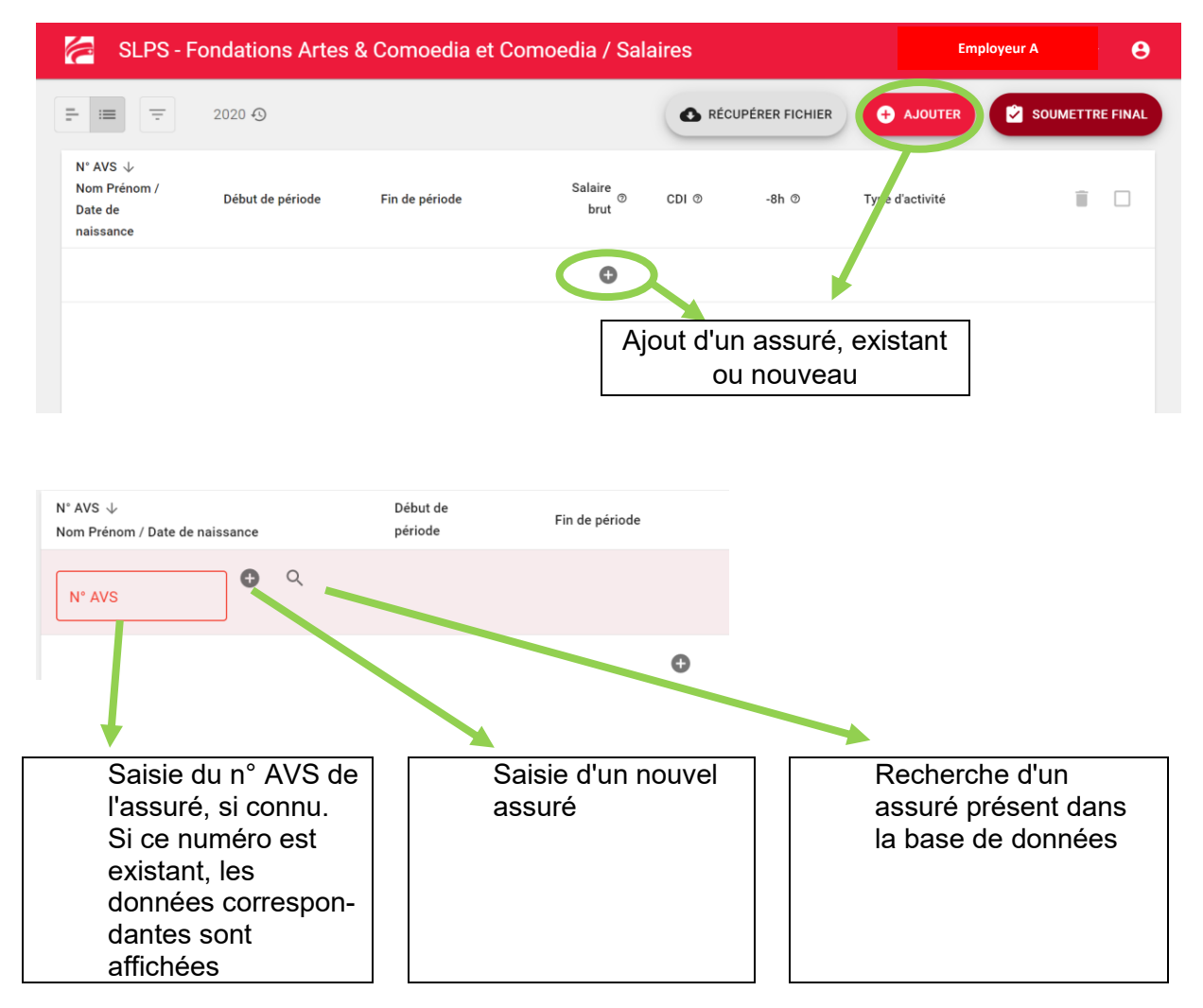

Fondation de prévoyance Artes & Comoedia Fondation Comoedia c/o Swiss Life Pension Services SA Avenue de Rumine 13 Case postale 1260 CH-1001 Lausanne [www.fpac.ch](http://www.fpac.ch/) [info@fpac.ch](mailto:info@fpac.ch)

### <span id="page-12-0"></span>**8.8 Recherche d'un assuré présent dans la base de données**

Il existe deux possibilités de recherche :

- Au moyen du champ se trouvant en haut à droite : cela permet une recherche dans tous les champs, en revanche cela ne permet PAS de chercher simultanément dans plusieurs champs.
- Au moyen des champs de données spécifiques : N° AVS, Nom, Prénom, Date de naissance, Sexe.

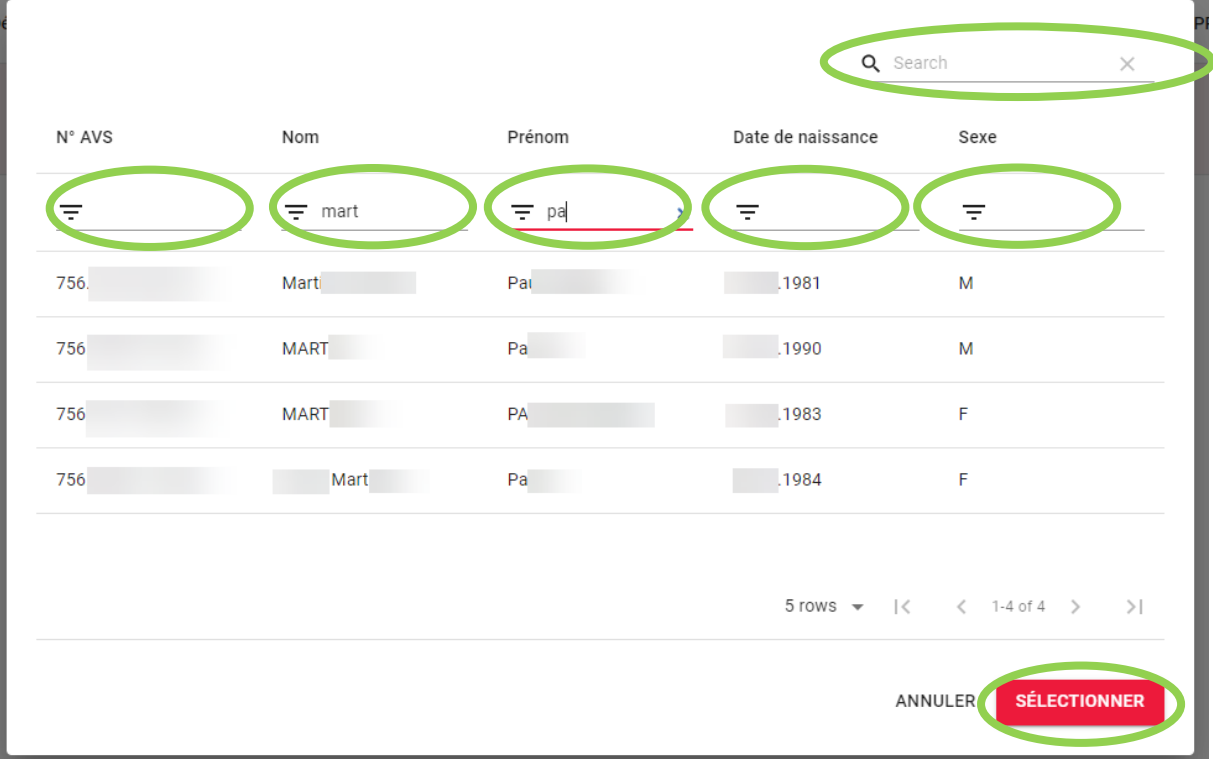

Une fois l'assuré trouvé, cliquer sur ce dernier puis sur "Sélectionner"

### <span id="page-13-0"></span>**9. Annonce des salaires**

#### <span id="page-13-1"></span>**9.1 Saisie de salaires**

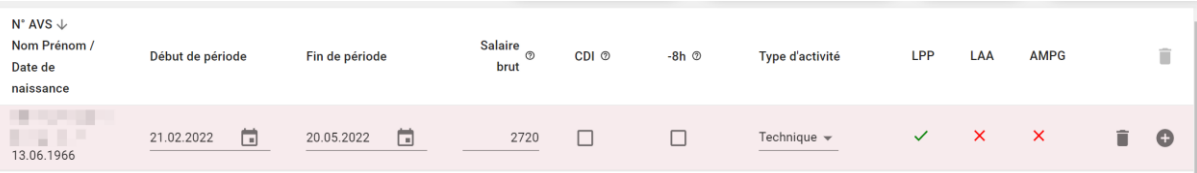

Les champs suivants sont à compléter :

- Début de période : date du début de l'engagement
- Fin de période : date de fin de l'engagement
- Remarque au sujet des périodes :

Il ne peut y avoir qu'un salaire à une date donnée. Ceci implique qu'il ne doit **pas y avoir :**

- o de chevauchement de période,
- o plusieurs salaires pour une même période,
- o une période imbriquée dans une autre période.

Si tel est le cas, il ne sera pas possible de valider la saisie. Si un assuré a perçu plusieurs salaires à une même date, il est nécessaire de saisir la somme des salaires.

- Salaire AVS : salaire brut de l'assuré, soit avant déductions. Pour un assuré dont le salaire est stable sur l'année, il est possible de saisir le salaire pour l'année entière. Ce salaire pourra au besoin être corrigé lors de la dernière annonce de salaires, en janvier de l'année suivante.
- CDI : case à cocher si l'assuré est au bénéfice d'un contrat à durée indéterminée **Remarque** : si le contrat d'affiliation ne prévoit d'**assurer que les CDD, un CDI ne sera pas assuré**, il n'y aura **pas** de cotisation facturée pour cet assuré.
- 8h : case à cocher si l'assuré travaille moins de 8h par semaine. Cette indication est nécessaire pour l'assurance-accidents (si moins de 8h par semaine, il n'y a **pas** de couverture pour les accidents **non-professionnels**. Le taux de cotisation est dans ce cas moins élevé).
- Type d'activité : saisir l'activité de l'assuré. Si l'assuré effectue plusieurs activités, veuillez saisir l'activité prédominante.

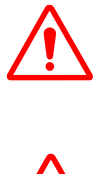

Fondation de prévoyance Artes & Comoedia Fondation Comoedia c/o Swiss Life Pension Services SA Avenue de Rumine 13 Case postale 1260 CH-1001 Lausanne [www.fpac.ch](http://www.fpac.ch/) [info@fpac.ch](mailto:info@fpac.ch)

### <span id="page-14-0"></span>**9.2 Saisie d'une période de salaire supplémentaire pour un même assuré**

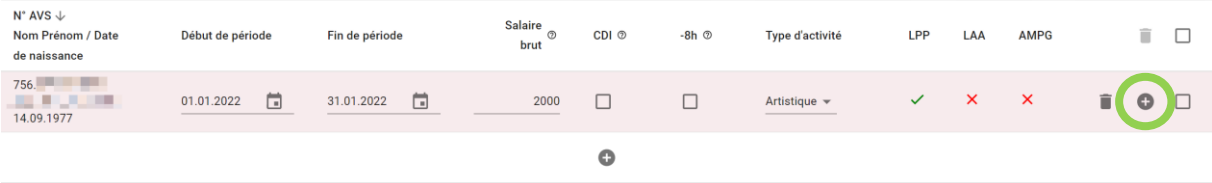

Cliquer sur le bouton (+) de l'assuré concerné, puis saisir la nouvelle période de salaire avec les indications y relatives.

La saisie d'une période supplémentaire pour un assuré peut être effectuée après la saisie de données pour un autre assuré. L'ordre de saisie des périodes n'a pas d'importance.

RAPPEL : il ne peut être saisi qu'un seul salaire pour une date donnée, voir à ce sujet le chapitre [9.1](#page-13-1) - [Saisie de salaires](#page-13-1)

#### <span id="page-14-1"></span>**9.3 Saisie de salaires pour un nouvel assuré**

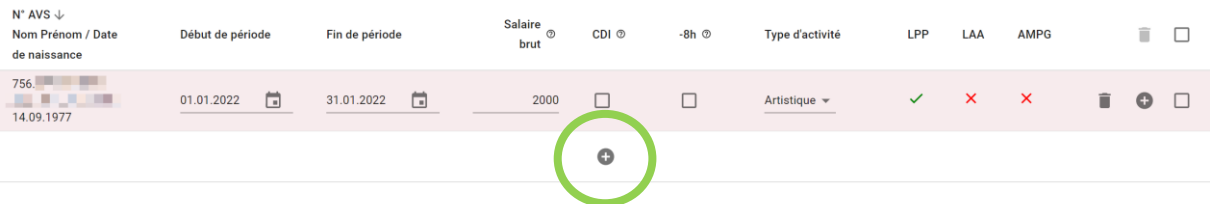

Lorsque la saisie du ou des salaires pour un assuré est terminée, il suffit de cliquer le bouton (+) pour débuter la saisie de salaires d'un nouvel assuré.

#### <span id="page-14-2"></span>**9.4 Affichage des couvertures d'assurance par assuré**

Une fois la **saisie** de salaire pour un assuré **terminée**, les couvertures d'assurance sont visibles pour chaque assuré et chaque période de salaire. Ces couvertures d'assurance sont déterminées sur la base des couvertures d'assurance conclues par l'employeur.

Les critères déterminant une couverture d'assurance sont :

- Existence et date de début de couverture d'assurance
- Type de contrat de travail couvert : CDD, CDI

Dans le cas où un assuré ne bénéficie d'**aucune couverture d'assurance**, ceci est mentionné sous le nom de l'assuré.

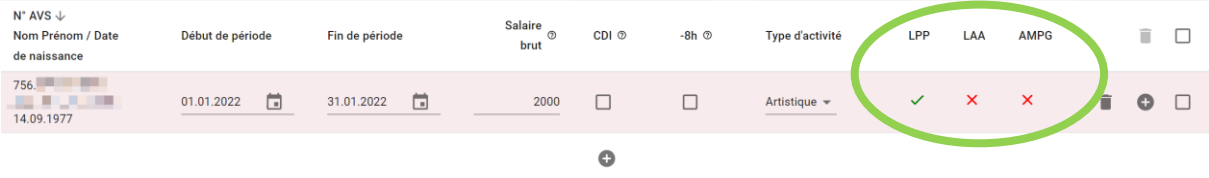

Fondation de prévoyance Artes & Comoedia Fondation Comoedia c/o Swiss Life Pension Services SA Avenue de Rumine 13 Case postale 1260 CH-1001 Lausanne [www.fpac.ch](http://www.fpac.ch/) [info@fpac.ch](mailto:info@fpac.ch)

Remarque : Il n'est pas tenu compte de l'âge pour l'affichage des couvertures d'assurance. Ceci sera déterminé lors de l'établissement des décomptes de cotisations.

Pour consulter les couvertures d'assurance conclues par l'employeur, veuillez vous reporter au chapitre [7.6](#page-6-3) Données de l'employeur - [Couvertures d'assurance conclues &](#page-6-3)  [adresses.](#page-6-3)

### <span id="page-15-0"></span>**9.5 Correction ou suppression – Avant transmission des données**

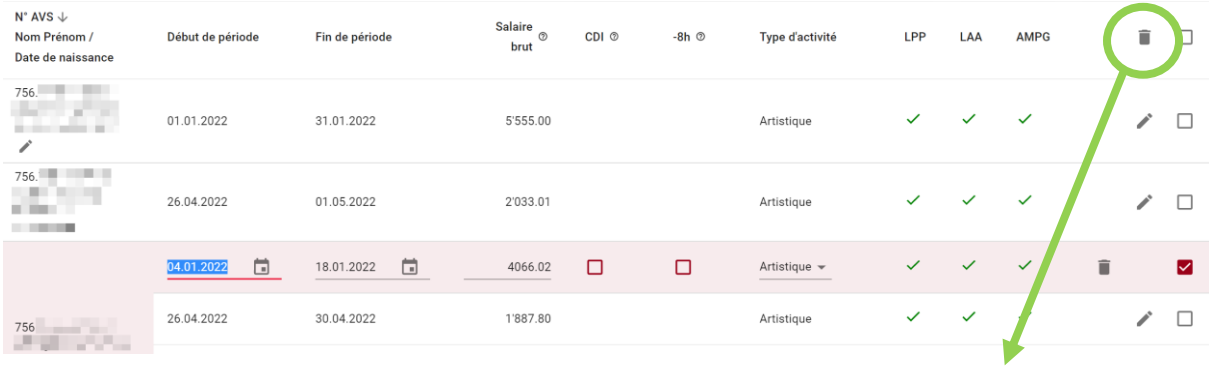

Suppression de la / des lignes sélectionnées

Pour corriger des données saisies, il suffit de cliquer sur la ligne à corriger. Une fois la ligne mise en évidence, arrière-plan rouge et champs de saisie soulignés, modifier les données.

Pour supprimer une ou plusieurs lignes de salaires, sélectionner la / les lignes à supprimer au moyen de la case à cocher se trouvant à droite. Cliquer ensuite sur la poubelle.

**Validation des données corrigées** : il n'y a pas de validation à effectuer. Dès que la ligne n'est plus en mode édition (arrière-plan rouge et champs de saisie soulignés), les données sont enregistrées.

### <span id="page-15-1"></span>**9.6 Correction ou suppression – Après transmission et décompte**

Les données salariales déjà transmises peuvent être corrigées lors d'une annonce ultérieure de salaires. Le décompte de la précédente période sera corrigé en conséquence.

A cette occasion il est possible de modifier les dates de début et fin de période, de même que le salaire annoncé.

En revanche il n'est pas possible de supprimer entièrement une ligne de salaire : dans le cas où un **salaire n'a plus lieu d'être**, il convient de **saisir un zéro**, ce qui annulera la cotisation préalablement déterminée.

Fondation de prévoyance Artes & Comoedia Fondation Comoedia c/o Swiss Life Pension Services SA Avenue de Rumine 13 Case postale 1260 CH-1001 Lausanne [www.fpac.ch](http://www.fpac.ch/) [info@fpac.ch](mailto:info@fpac.ch)

### <span id="page-16-0"></span>**9.7 Annonce de salaires – Saisie ultérieure**

Les données saisies dans un premier temps (1<sup>er</sup> semestre p.ex.) restent visibles et modifiables lors d'une saisie ultérieure de salaires.

Dans le cas où les salaires initialement saisis n'ont pas subis de modifications, ils sont à conserver.

Explication : les salaires initialement saisis restent à disposition pour correction, cela pour le cas d'une annonce erronée ou nécessitant correction.

Attention : en supprimant les salaires initialement saisis, les cotisations correspondantes seront supprimées. Ceci supprimera la couverture d'assurance pour le salarié.

### <span id="page-16-1"></span>**9.8 Consultation des données d'années précédentes**

Les données saisies dès l'année 2020 sont consultables et, au besoin, téléchargeables sous forme de fichier excel. Veuillez pour ce faire choisir l'année souhaitée :

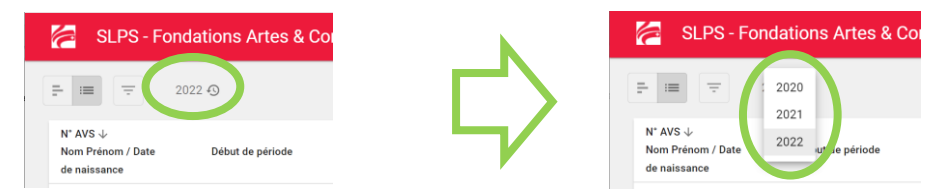

### <span id="page-16-2"></span>**9.9 Assuré en incapacité de travail**

Une personne en incapacité de travail est exemptée de cotisation après le délai d'attente. Ce dernier varie selon la couverture d'assurance, et selon la cause de l'incapacité de travail, soit maladie ou accident.

Le salaire à annoncer est le salaire qui aurait été versé sans incapacité de travail. En parallèle l'incapacité de travail est à annoncer au moyen du formulaire "Annonce d'incapacité de travail", rubrique "Prestations" :

<https://www.fpac.ch/formulaires>

Ce formulaire est à transmettre à la Fondation, une fois complété.

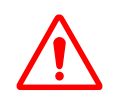

Fondation de prévoyance Artes & Comoedia Fondation Comoedia c/o Swiss Life Pension Services SA Avenue de Rumine 13 Case postale 1260 CH-1001 Lausanne [www.fpac.ch](http://www.fpac.ch/) [info@fpac.ch](mailto:info@fpac.ch)

### <span id="page-17-0"></span>**10. Transmission définitive des données saisies pour facturation**

### <span id="page-17-1"></span>**10.1 Saisie des salaires terminée**

Lorsque toutes les données sont saisies, veuillez cliquer le bouton "Soumettre final".

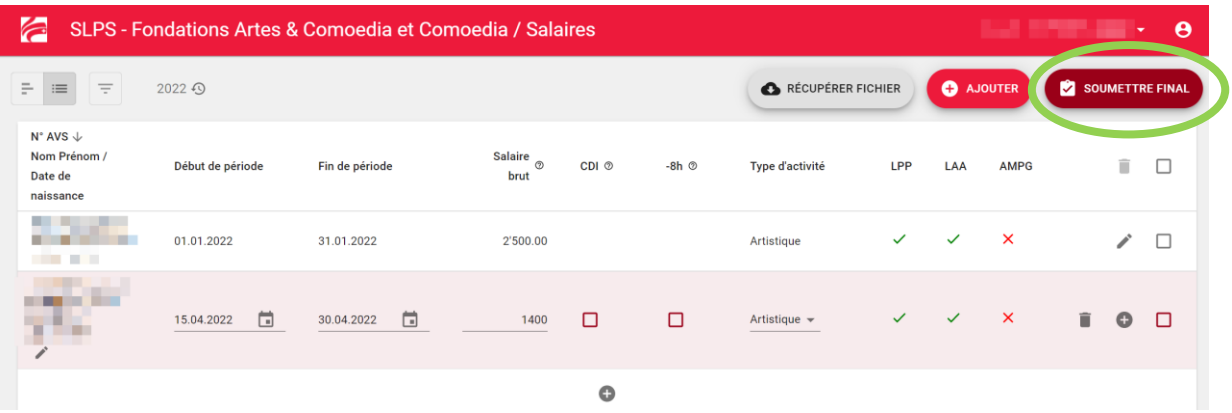

Un résumé des données saisies apparaît. Si tout est en ordre, confirmer la saisie puis cliquer "Envoyer".

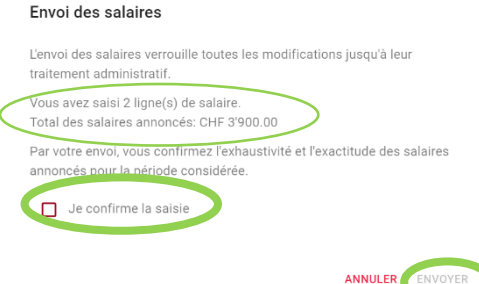

#### <span id="page-17-2"></span>**10.2 Aucun salaire à annoncer**

Lorsqu'il n'y a aucun salaire à annoncer pour la période sous revue, aucune saisie de données n'est requise.

Il est en revanche nécessaire de cliquer le bouton "Soumettre final".

Cette opération confirme le fait que vous n'avez aucun salaire à annoncer.

#### <span id="page-17-3"></span>**10.3 Confirmation d'annonce**

Un e-mail de confirmation de la bonne réception des salaires est envoyé à l'adresse email associée au compte de l'utilisateur.

#### <span id="page-17-4"></span>**10.4 Traitement après l'annonce des salaires**

Les salaires et nouveaux assurés annoncés sont tout d'abord vérifiés et ensuite traités. Un décompte des cotisations dues est ensuite établi et mis à disposition dans le portail des employeurs. Vous serez à ce moment-là invité par e-mail à vous connecter pour prendre connaissance du décompte de cotisations et de la facture y relative.

### <span id="page-18-0"></span>**10.5 Sauvegarde à usage propre des données saisies**

Il est possible de sauvegarder sous la forme d'un fichier excel les données saisies. Cela permet un contrôle des données et au besoin leur impression.

Pour télécharger le fichier il suffit de cliquer sur "Récupérer fichier".

A relever que le fichier peut être téléchargé à tout moment : en cours de saisie ou encore après la transmission des données.

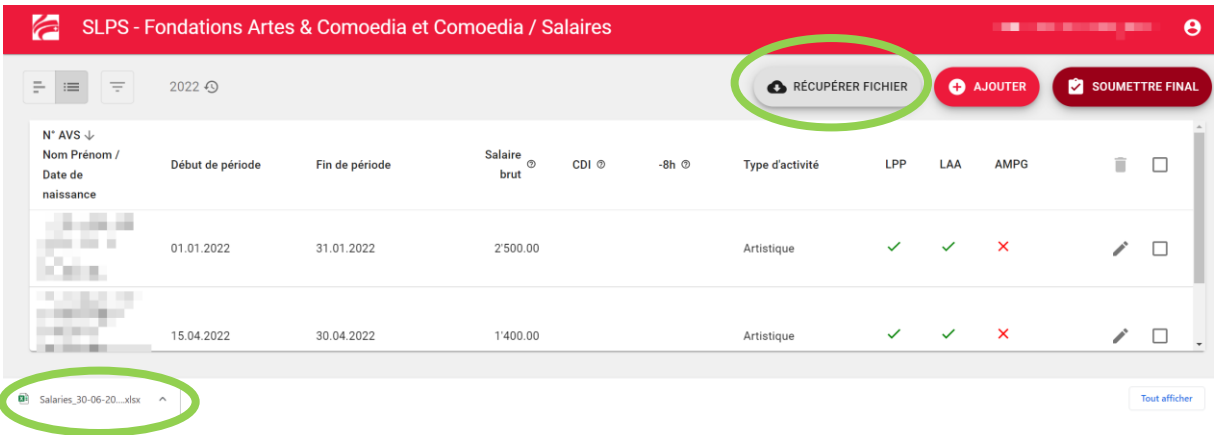

Le fichier est téléchargé dans votre navigateur. Selon votre navigateur l'endroit où le fichier est disponible peut varier : en bas de fenêtre, dans le répertoire "Téléchargement" ou "Download".

#### <span id="page-18-1"></span>**11. Données transmises – Suite**

#### <span id="page-18-2"></span>**11.1 Blocage des données**

Une fois les données transmises, il n'est temporairement plus possible de les modifier.

Ces données seront toutefois à nouveau modifiables, une fois le décompte de cotisations établi.

#### <span id="page-18-3"></span>**11.2 Sauvegarde des données transmises**

Il reste toutefois possible de sauvegarder sous forme excel les données transmises. A cet effet veuillez vous reporter au chapitre [10.5](#page-18-0) - Sauvegarde [à usage propre](#page-18-0) des [données saisies.](#page-18-0)

Fondation de prévoyance Artes & Comoedia Fondation Comoedia c/o Swiss Life Pension Services SA Avenue de Rumine 13 Case postale 1260 CH-1001 Lausanne [www.fpac.ch](http://www.fpac.ch/) [info@fpac.ch](mailto:info@fpac.ch)

### <span id="page-19-0"></span>**12. Cotisations**

Après transmission des données par l'employeur, ces dernières sont traitées et les cotisations déterminées.

Le traitement peut durer jusqu'à un mois après la transmission des données.

Une fois le décompte de cotisations disponible, l'employeur ou son représentant reçoit une notification par e-mail.

### <span id="page-19-1"></span>**12.1 Décompte de cotisations**

Dans la fenêtre principale ou dans le menu affichable en cliquant sur le logo en haut à gauche de l'écran, veuillez cliquer sur "Décomptes".

Le détail des cotisations, par assuré et couverture d'assurance, est disponible :

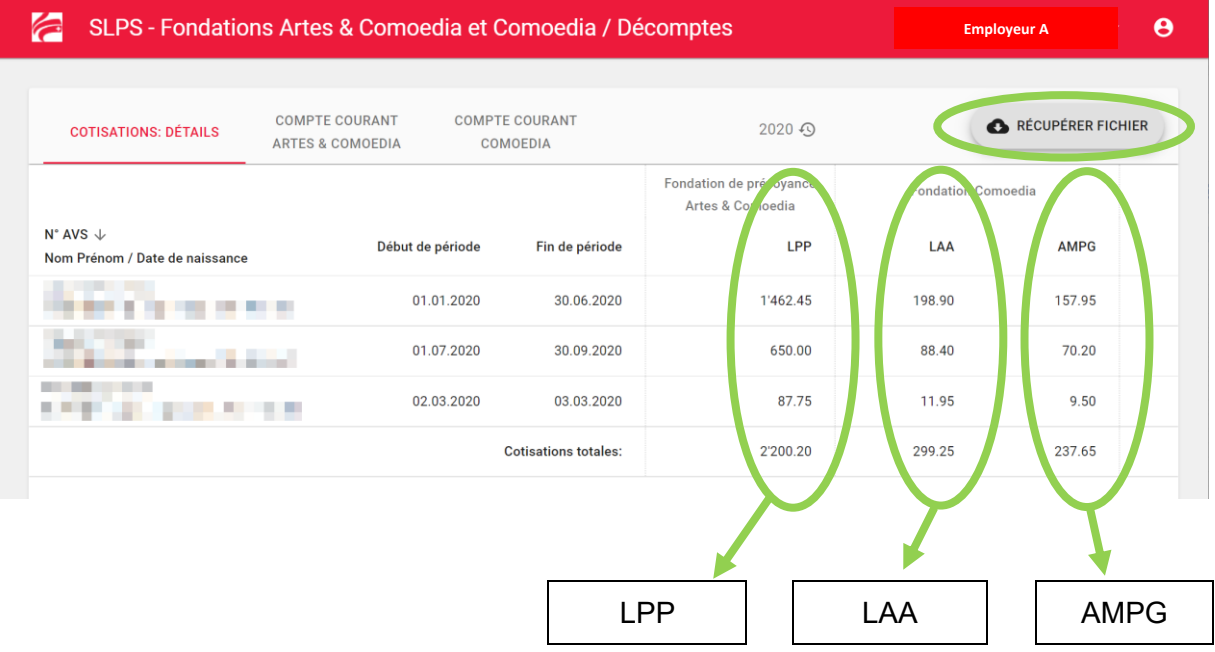

En plus des données visibles à l'écran, les cotisations détaillées sont disponibles sous forme de fichier Excel à télécharger. Pour ce faire, veuillez cliquer sur le bouton "Récupérer fichier".

Fondation de prévoyance Artes & Comoedia Fondation Comoedia c/o Swiss Life Pension Services SA Avenue de Rumine 13 Case postale 1260 CH-1001 Lausanne [www.fpac.ch](http://www.fpac.ch/) [info@fpac.ch](mailto:info@fpac.ch)

### <span id="page-20-0"></span>**12.2 Décompte de cotisations d'années antérieures**

Les décomptes de cotisations dès l'année 2020 sont consultables et, au besoin, téléchargeables sous forme de fichier excel. Veuillez pour ce faire choisir l'année souhaitée :

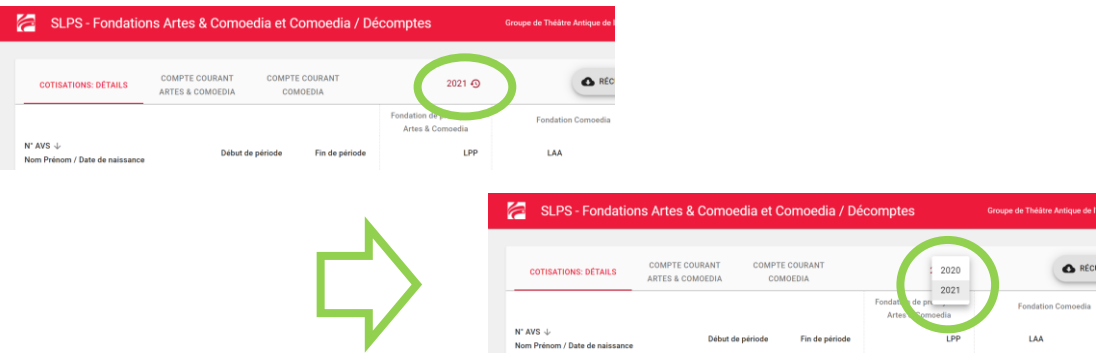

### <span id="page-20-1"></span>**12.3 Compte courant**

Pour rappel :

- Les cotisations LPP relèvent de la Fondation de prévoyance **Artes & Comoedia**.
- Les cotisations LAA et AMPG relèvent de la Fondation **Comoedia**

Il y a un état de compte pour chacune des fondations. Selon les couvertures conclues, il est possible qu'il y ait un ou deux comptes courants à consulter, respectivement qu'il y ait un ou deux versements de cotisations à effectuer.

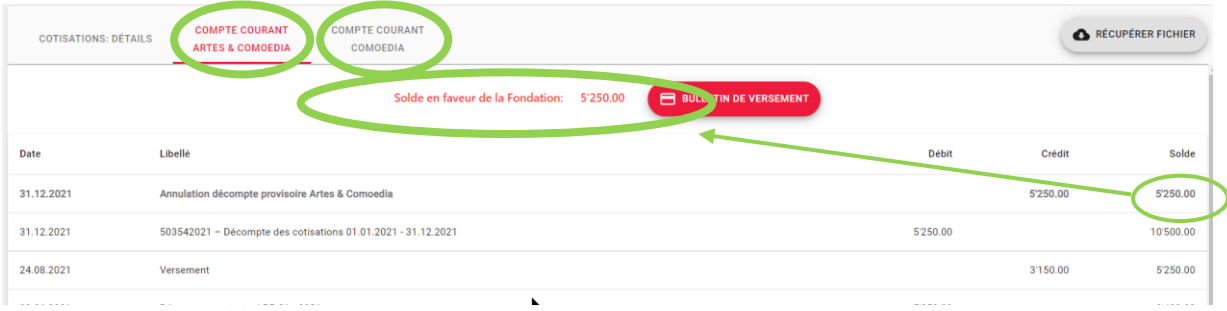

Le détail de votre compte s'affiche, vous pouvez visualiser l'état du compte avec les décomptes de cotisations ainsi que vos paiements.

L'état du compte courant s'affiche dans la partie supérieure de l'écran :

- Solde en faveur de la Fondation (en rouge)
- Solde en faveur de l'employeur (en vert)

Fondation de prévoyance Artes & Comoedia Fondation Comoedia c/o Swiss Life Pension Services SA Avenue de Rumine 13 Case postale 1260 CH-1001 Lausanne [www.fpac.ch](http://www.fpac.ch/) [info@fpac.ch](mailto:info@fpac.ch)

### <span id="page-21-0"></span>**12.4 Coordonnées de paiement**

Pour effectuer le paiement des cotisations, veuillez cliquer sur "Coordonnées de paiement" :

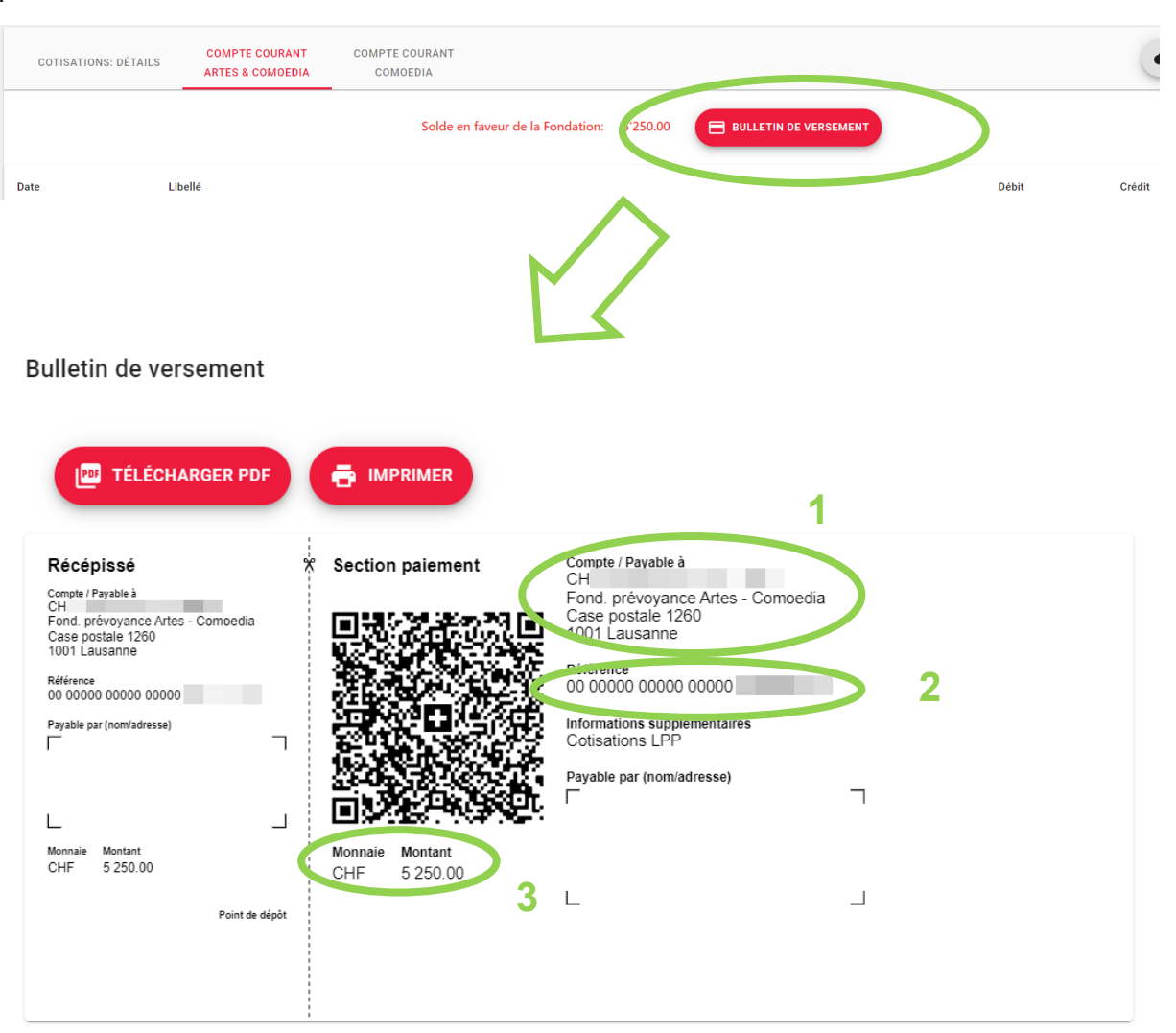

**FERMER** 

Si vous n'utilisez pas la fonction de scanning de code QR en connexion avec une caméra, les données suivantes sont à saisir dans votre e-banking :

- 1. Numéro de compte et bénéficiaire
- 2. Numéro de référence
- 3. Montant à régler

Les données des points 1 et 2 sont **spécifiques à chaque Fondation** (Artes & Comoedia / Comoedia), veuillez en conséquence saisir une deuxième fois le numéro de compte et numéro de référence si vous devez procéder à deux paiements.

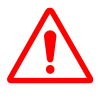

Fondation de prévoyance Artes & Comoedia Fondation Comoedia c/o Swiss Life Pension Services SA Avenue de Rumine 13 Case postale 1260 CH-1001 Lausanne [www.fpac.ch](http://www.fpac.ch/) [info@fpac.ch](mailto:info@fpac.ch)

### Exemple Postfinance

#### A choix

- saisie des données figurant sur le bulletin de versement → option 1
- scan du code  $QR \rightarrow$  option 2

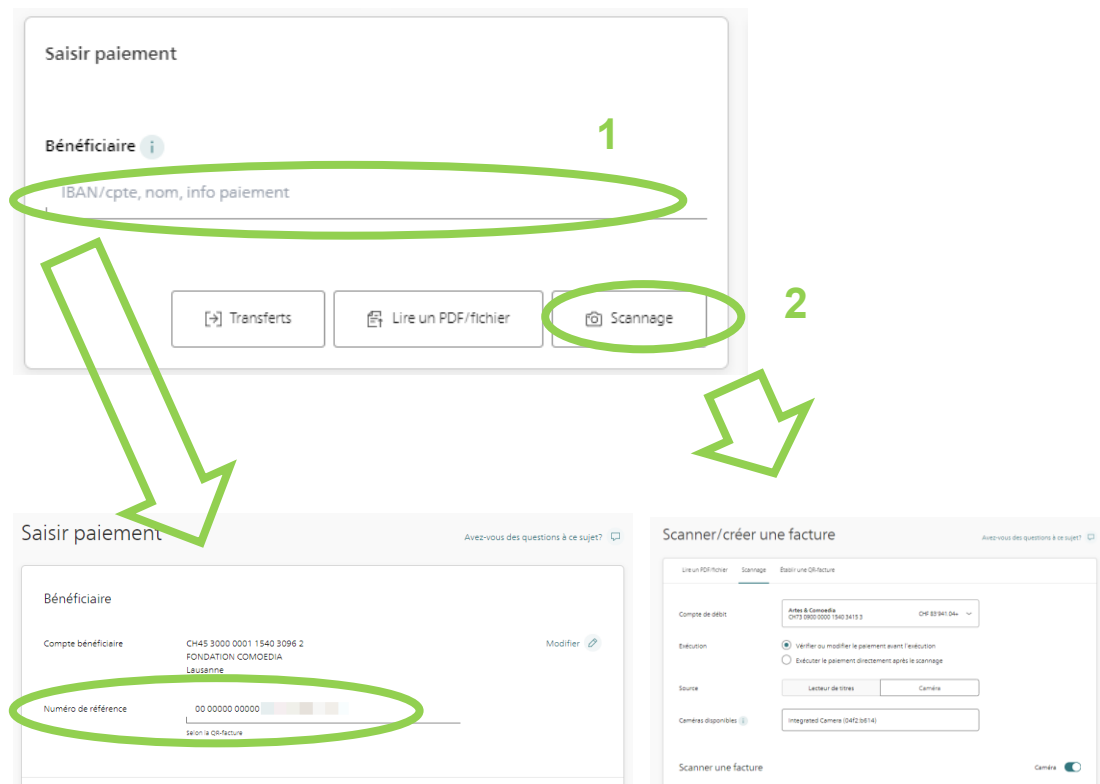

### Exemple UBS

A choix

- saisie des données figurant sur le bulletin de versement → option 1
- scan du code  $QR \rightarrow$  option 2

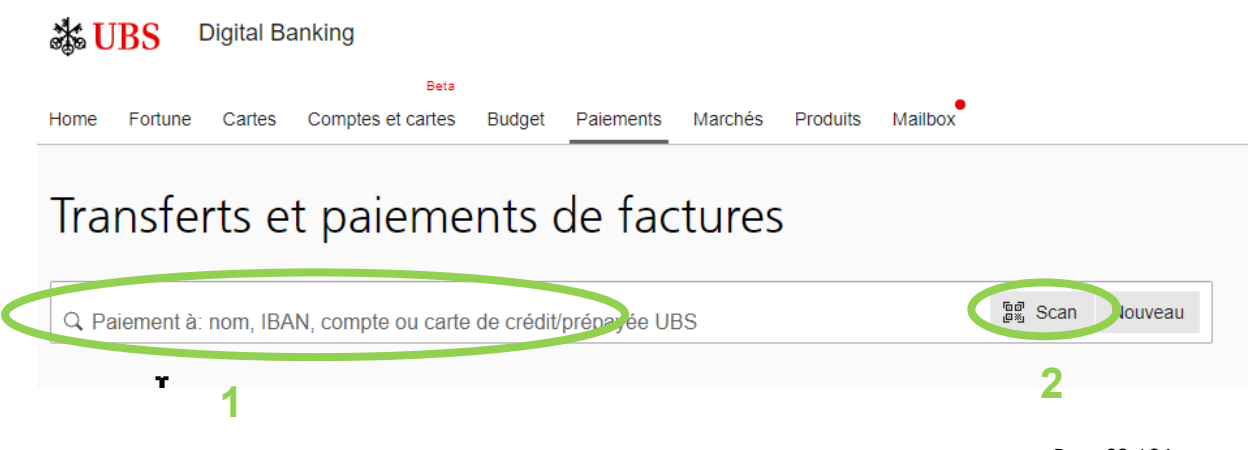

Fondation de prévoyance Artes & Comoedia Fondation Comoedia c/o Swiss Life Pension Services SA Avenue de Rumine 13 Case postale 1260 CH-1001 Lausanne [www.fpac.ch](http://www.fpac.ch/) [info@fpac.ch](mailto:info@fpac.ch)

Les deux options amènent au même écran, en revanche si la fonction de scanning du code QR n'est pas utilisée, le numéro de référence et le montant sont à saisir.

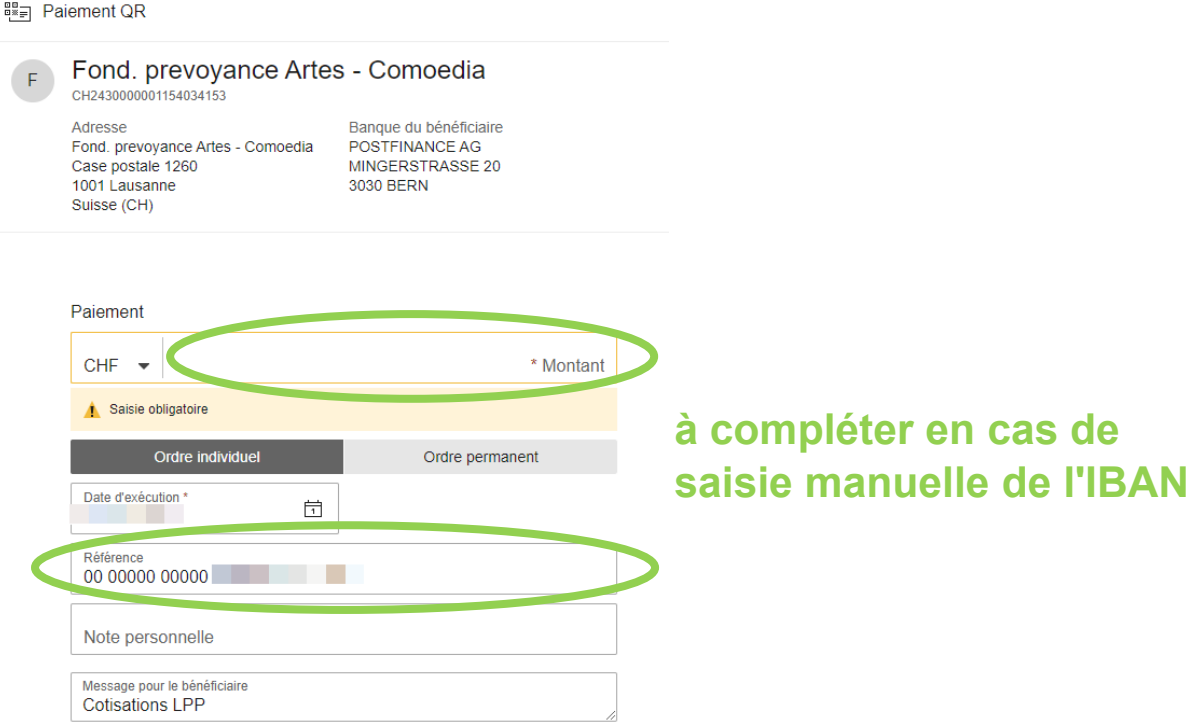

### <span id="page-23-0"></span>**13. Déconnexion du portail des salaires**

Cliquer en haut à droite de l'écran puis "Se déconnecter"

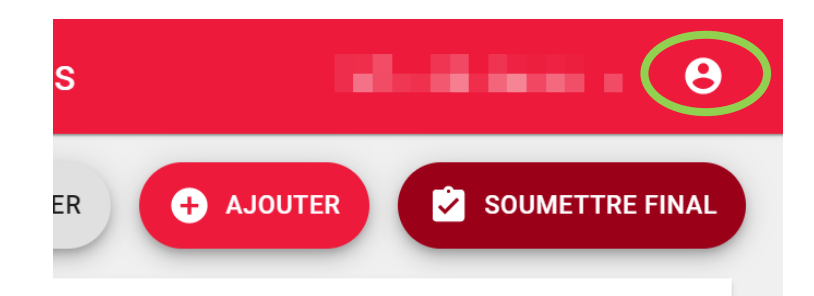